# **PARENTSQUARE အကေ ာင် ့ စနစ်ထည့ သ် ွ င် းခြ င် း။**

## **ရညရ် ွ ယ်ချက် ပစ**

အဆင့်ငါးဆင့်ဖြင့် သင်၏ ParentSquare အကေ ာင်က့ ို စနစ်ထည့်သွင်းပါ။

**္စညး ်များန ှ င့်အချက်အလက်များ လအ ု ိ ပ်သည။ ်**

- UHS ကျောင်းသား၊ UCSD မိဘ၊ UCSD ဝန်ထမ်းများ ဖြစ်ပါစေ။
- $\bullet$  ကွန်ပျူတာနှင့်/သို့မဟုတ် မိုဘိုင်းကိရိယာ
- ParentSquare ဖိတ်ကြားချက် အီးမေးလ်/စာတို သို့မဟုတ် ဝင်ရောက်ကြည့်ရှုပါ <mark>[။](https://www.parentsquare.com/signin)</mark>

# **ပြ ီ းမြေ ာက်ရန်အဆင့်များ**

#### **အဆင့်1- သင့်အကေ ာင့်ကိ ု အသက်သ ွ င် းပါ။**

- အီးမေးလ် (သို့မဟုတ် စာ့သွား) ရှိ 'သင့်အကောင့်ကို အသက်သွင်းရန်' ခလှတ်/လွှင့်ခ်ကို နှိပ်ပါ။
- အကောင့်အသစ်တစ်ခုဖန်တီးပါ (စကားဝှက်တစ်ခုထည့်ပါ) နှင့် 'မှတ်ပုံတင်ပါ' ကိုနှိပ်ပါ။
- $\bullet$  မှတ်ချက်- ParentSquare ကို အသုံးပြုပြီးသော အနီးအနားခရိုင်တွင် ကျောင်းတက်နေသော၊ ကလေး(ကလေးများ) ရှိပါက၊ အကောင့်များကို ပေါင်းစည်းခြင်းမပြုပါနှင့်။ သင့်တွင် သီးခြားအက်ပ်နှစ်ခုရှိသည်- အိမ်နီးချင်းခရိုင်၏ ParentSquare အက်ပ်နှင့် Urbandale ParentSquare အက်ပ် ။

### **အဆင့်2- သင့်အကေ ာင့်အချက်အလက်ကိ ု အတညပြ်ပြုပါ။**

- $\bullet$  ာသင်၏ ဆက်သွယ်ရန် အချက်အလက် (အီးမေးလ် နှင့်/သို့မဟုတ် ဖုန်း) ကို ပြန်လည်သုံးသပ်ပြီး 'Confirm' ကိုနှိပ်ခြင်းဖြင့် စာရင်းသွင်းထားသော ကျောင်းသား(များ) မုန်ကန်ကြောင်း အတည်ပြုပါ။ (မှတ်ချက်- UHS ကျောင်းသားများသည် 'Yes this is me' ကိုနှိပ်ပါမည်။)
- $\bullet$  ဓိဘများသည် 'Yes, Merge This Contact' ကို နှိပ်လိုက်မည်ဖြစ်သောကြောင့် သင်သည် -သင့်ကျောင်းသား၏ကျောင်း(များ)နှင့် ချိတ်ဆက်ထားသည်။
- $\bullet$  'အခြားအကောင့်ဖြင့် ပေါင်းစပ်ပါ' ဟူသော ခေါင်းစဉ်တပ်ထားသော စခရင်ကို သင်တွေ့ပါက၊ 'Keep' Separate' ကိုနှိပ်ပါ။

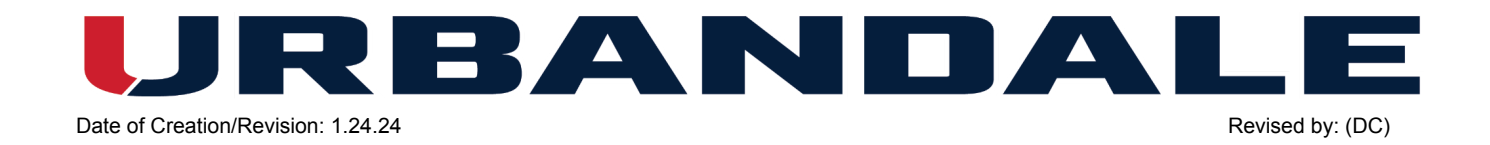

#### **အဆင့်3- အက်ပ်ကိ ု ဒေ ါင် းလဒ ု ်လပ ု ်ပြ ီ း အချက်အလက်ကိ ု အတညပြ်ပြုပါ။**

- App Store သို့မဟုတ် Google Play တွင် 'Urbandale' ကိုရှာပြီး Urbandale အက်ပ်ကို ဒေါင်းလုဒလှပပါ။
- $\bullet$  အက်ပ်ကိုဖွင့်ပြီး ညာဘက်အပေါ်ထောင့်ရှိ လူ၏ပုံသဏ္ဌန်ကို နှိပ်ပါ။
- $\bullet$  ာသင့်အီးမေးလ် သို့မဟုတ် ဆဲလ်နံပါတ် (UHS ကျောင်းသားများအတွက် မရရှိနိုင်သောဆဲလ်) ကိုထည့်ပါ သို့မဟုတ် Google၊ Microsoft၊ သို့မဟုတ် ClassLink ဖြင့် ဝင်ပါ။
- $\bullet$  ာသင့်ကိုယ်ရေးကိုယ်တာအချက်အလက်များကို အတ္တည်ပြုရန် အကြောင်းကြားပါက၊ ဘယ်ဘက်အပေါ်ထောင့်ရှိ 'X' ကို ပြန်လည်သုံးသပ်ပြီး ရွေးချယ်ပါ။
- $\bullet$  အက်ပ်၏ ဘယ်ဘက်အပေါ်ထောင့်ရှိ လိုင်းသုံးမျဉ်း/မီနူးကို နှိပ်ပါ။ (မှတ်ချက်-ဘရောက်ဆာတစ်ခုတွင်၊ ညာဘက်အပေါ်ထောင့်ရှိ သင့်အမည်နှင့် 'ကျွန်ုပ်၏အကောင့်' ကိုနှိပ်ပါ။) သင့်ကျောင်းသား(များ) နှင့် ကျောင်း(များ) မှန်ကန်ကြောင်း အတည်ပြုရန် 'ကျောင်းသား' နှင့် 'ကျောင်းများ' ကို ရွေးပါ။

#### **အဆင့်4- သင့်အကြေ ာင် းကြ ားချက်များကိ ု သတ်မ ှတ်ပါ။**

- $\bullet$  အက်ပ်၏ ဘယ်ဘက်အပေါ်ထောင့်ရှိ လိုင်းသုံးမျှဉ်း/မီနူးကို နှိပ်ပါ။
- $\bullet$  'အကောင့်' နှင့် 'အကြောင်းကြားချက်များ' ကိုနိုပ်ပါ။ ဤနေရာတွင် အကြောင်းကြားချက်များကို ' လကခရုရှရန်အတွက် သင့်စတကြိုက်ရွေးချယ်မှုများကို သတ်မှတ်ပေးမည်ဖြစ်ပါသည်။ ကျောင်းအလှက သင့်အကြောင်းကြားချက်ဆက်တင်များကို စတကြိုက်ပြင်ဆင်လှပါက 'စိတ်ကြိုက်ဆက်တင်များ' ကို ဖွင့်နိုင်ပါသည်။
- $\bullet$  ာသင့်ကျောင်း(များ) နှင့် ခရိုင်တို့မှ သတင်းနှင့် အပ်ဒိတ်များ (ယခု ဆောင်းဦးရာသီတွင် အဆင့် 2 စတင်သည့်အခါ နောက်ဆုံးတွင် သင့်ဆရာများနှင့် နည်းပြများထံမှ) ရရှိပါမည်။ ပို့စ်များကို အီးမေးလ်၊ စာတိုနှင့်/သို့မဟုတ် အက်ပ်အကြောင်းကြားစွာအဖြစ် လက်ခံရရှိနိုင်ပါသည်။ ၎င်းတို့ကို ချက်ခြင်းလက်ခံနိုင်သည် (၎င်းတို့ကို ပေးပို့သည်နှင့်တပြိုင်နက်) သို့မဟုတ် 'ဒိုင်ဂျက်' အဖြစ် သင် ညနေ 6:00 နာရီတွင် နေ့စဥ်ဆက်သွယ်ရေးဆိုင်ရာ အကျဉ်းချုပ်ကို သင်လက်ခံရရှိမည်ဖြစ်ပြီး ညနေ 6:00 နာရံတွင် နေ့စဥ်ဆက်သွယ်ရေးဆိုင်ရာ အကျဉ်းချုပ်ကို သင်လက်ခံရရှိမည်ဖြစ်ပြီး<br>အကြောင်းကြားချက်များကို ပုံစံအလိုက် ဖွင့်/ပိတ်နိုင်သည် (အီးမေးလ်/စာသား/အက်ပ် ) နှင့် အကြောင်းကြားချက်များကို လက်ခံရရှိရန် သင်အလိုရှိသောအချိန်ကို သတ်မှတ်ပါ (ချက်ချင်း သို့မဟုတ် အကြမ်းဖျင်း)။ ဤဆက်တင်များသည် 'ပို့စ်များ' အတွက်သာ သက်ဆိုင်ပါသည်။ (မှတ်ချက်- UHS ကျောင်းသားများသည် ကျောင်းသားဆဲလ်နံပါတ်များကို PowerSchool တွင် မပါဝင်သေ့ာကြောင့် စာသားအကြောင်းကြားချက်များကို လက်ခံရရှိမည်မဟုတ်ပွါ။)
- $\bullet$  \*\*အရေးကြီးသည်\*\* အကယ်၍ သင်သည် ဆိုးရွားသောရာသီဥတုနှင့် အခြားအချိန်ဆိုင်ရာ သတိပေးချက်များကို လက်ခံရယူလိုပါက 'ကျောင်းသတိပေးချက်များ' ကို ဖွင့်ထားပါ (ဖွင့်ထားပါ)။ ၎င်းကိုပိတ်ထားပါက (ပိတ်ထားသည်) သင်သည် ဤအရေးကြီးသောသတိပေးချက်များကို လကခရရှမညမဟုတပါ။

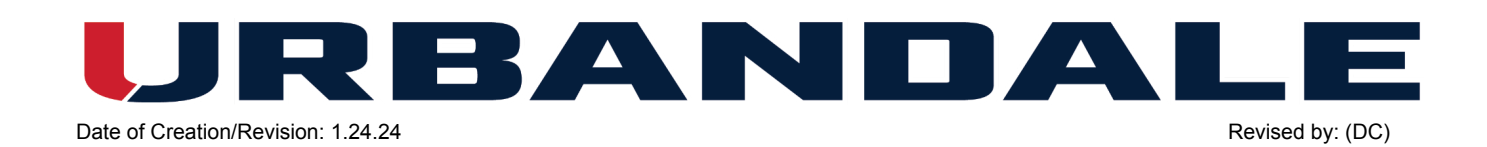

#### **အဆင့်5: သင့်စိတ်ကြ ိ ုက်များကိ ု သတ်မ ှ တ်ပါ။**

- $\bullet$  အက်ပ်၏ ဘယ်ဘက်အပေါ်ထောင့်ရှိ လိုင်းသုံးမျဉ်း/မီနူးကို နှိပ်ပါ။
- $\bullet$  'အကောင့်' နှင့် 'Preferences' ကိုနှိပ်ပါ။ (မှတ်ချက်- ဘရောက်ဆာတစ်ခုပေါ်တွင် ့ 'ဘာသာစကားဆက်တင်များ' ခေါင်းစဉ်တပ်ထားသည်။) ဤနေရာတွင် သင်သည် အခြားအကပနုစသကရာများကြားတွင သင၏ဘာသာစကားကု ဥးစားပေးသတမှတမညဖြစသည။

#### **အရေ းကြ ီ းသေ ာမ ှ တ်စ ုများ**

- ParentSquare သည် ညတိုင်းတွင် PowerSchool ဒေတာနှင့် အလိုအလျောက် စင့်ခ်လုပ်သည်။ သင့်ဆက်သွယ်ရန်အချက်အလက်နှင့်/သို့မဟုတ် သင့်ကျောင်းသား(များ)နှင့် ချတဆကထားသောကျောင်းများကို အပဒတလုပရန် လိုအပပါက၊ ကျေးဇူးပြု၍ သင့်ကျောင်း၏ အဓိကရုံးကို ဆက်သွယ်ပါ။ ဝန်ထမ်းများသည် Human Resources သို့ ဆက်သွယ်သင့်သည်။ ဤတည်းဖြတ်မှုများကို PowerSchool တွင် ပြုလုပ်မည်ဖြစ်ပြီး နောက်နေ့ညတိုင်း စင့်ခ်လုပ်နေစဉ် ParentSquare သို့ တင်သွင်းမည်ဖြစ်သည်။
- $\bullet$  ဆိုးရွားသောရာသီဥတုနှင့် အခြားအချိန်-အထိခိုက်မခံသောသတိပေးချက်များကို လက်ခံလိုပါက 'ကျောင်းသတိပေးချက်များ' ကိုဖွင့်ထားပါ (ဖွင့်ထားသည်)။ ၎င်းကိုပိတ်ထားပါက (ပိတ်ထားသည်) သင်သည် ဤအရေးကြီးသောသတ္ဓိပေးချက်များကို လက်ခံရရှိမည်မဟုတ်ပါ။
- သင့်တွင်မေးခွန်းများ သို့မဟုတ် ParentSquare တွင်အကူအညီလိုအပ်ပါက၊ ကျွန်ုပ်တို့၏ <u>[UCSD](https://forms.gle/sm37srjpEQPrRNwD6)</u> [ParentSquare](https://forms.gle/sm37srjpEQPrRNwD6) အကူအညီဖောင်ကို ဖြည့်ပါ ။
- သင့်အကောင့်ကို စဖွင့်ပြီးသည်နှင့် <u>[ParentSquare](https://parentsquare.zendesk.com/hc/en-us) Help Library</u> သို့လည်း ဝင်ရောက်အသုံးပြုနိုင်မည်ဖြစ်သည် ။

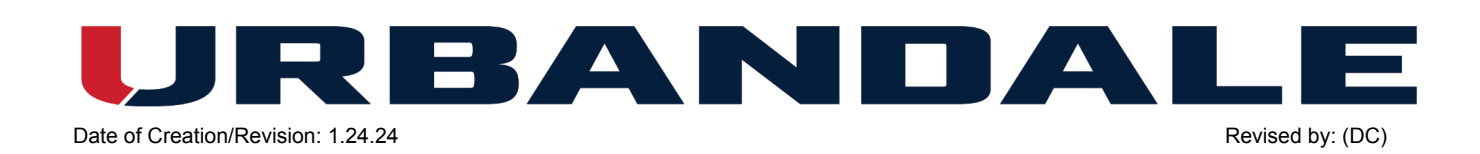